Anleitung für blinde und sehbehinderte Benutzer

Capriccio 5

Stand: 14.4.2012

erstellt von Manfred Hartmann

Inhalt:

- 1. Vorbemerkungen
- 2. Die Bedienung von Capriccio über die Tastatur
- 2.1 Generelles zur Tastaturbedienung
- 2.2 Benennung von Tasten
- 2.3 Tastenkürzel / Shortcuts
- 3. Installation von Capriccio
- 4. Erste Schritte in Capriccio
- 5. Capriccio kennenlernen
- 6. Die Menüstruktur von Capriccio
- 7. Das Spurfenster
- 7.1 Allgemeines

7.2 Die Spureinstellungen

- 7.3 Die Spurparameter
- 7.4 Der Dialog Songposition (F4)
- 7.5 Bewegen von Takt zu Takt
- 8. Die Bedienung von Dialogfenstern
- 8.1 Allgemeine Bedienhinweise zu Dialogfenstern
- 8.2 Dialog: Tempo ändern (Strg+R)
- 8.3 Dialog: Metronom Einstellungen (Strg+M)
- 9. Übung: Eine einfache Aufnahme mit Capriccio
- 10. Speichern Ihrer Arbeit
- 11. Dialog: Quantisieren (alt+Q)
- 12. Kopieren und löschen von Spurinhalten
- 13. Die Filter in Capriccio
- 13.1 Allgemeines zu den Filtern
- 13.2 Die barrierefreie Bedienung der Filter
- 13.2.1 Bedienung des Aufnahme-Filters
- 13.2.2 Bedienung des Sichern-Filters
- 13.2.3 Bedienung des Event-Filters:
- 13.2.4 Bedienung des Kanal-Filters:
- 13.2.5 Bedienung des Spur-Filters
- 14. Arbeiten mit Markern
- 15. Arbeiten mit Takt und Tonart
- 16. Der Mixer
- 17. Der Event Editor
- 18. Der Tempo Editor
- 18.1 Eingabe eines fixen Tempowertes
	- 18.2 Eingabe eines Linearen Tempoverlaufs
- 18.3 Eingabe eines Prozentuellen Tempoverlaufs
- 19. Der Notiz Editor
- 20. Der Audio-Pool:

Anhang

A: Tastenkürzel / Shortcuts in den Menüs

#### 1. Vorbemerkungen:

In der neuen Version 5 von Capriccio wurden eine ganze Reihe von barrierefreien Bedienfunktionen eingearbeitet. Die Bedienung des Programms ist nun fast ausnahmslos über die Tastatur möglich.

Es wurde darauf geachtet - soweit dies möglich ist – Tastaturkommandos zu verwenden, die mit allen gängigen Screenreadern zur Verfügung stehen.

Einige spezielle Funktionen wie z.B. die Spurinfo und einige Editoren wurden mit Skripten für den kostenlosen Screenreader NVDA realisiert.

Sie können Diesen Screenreader unter folgender Adresse herunterladen:

#### http://www.nvda-project.org/

NVDA kann selbstverständlich parallel zu anderen Scrreenreadern wie Jaws, ZoomText, WindowEyes usw. installiert werden.

Diese Anleitung beschreibt in erster Linie die Möglichkeiten der barrierefreien Bedienung von Capriccio 5. Sie ist somit eine Ergänzung zum offiziellen Handbuch.

Blinden Anwendern wird empfohlen, zunächst diese Anleitung durchzuarbeiten, da hier die barrierefreie Bedienung ausführlich erklärt wird. Alle Informationen, zum Programm selbst, sind im offiziellen Handbuch genau beschrieben.

Es wird daher dringend empfohlen das Handbuch als erste Informationsquelle und als Referenz zu konsultieren.

Das Handbuch im PDF-Format finden Sie nach der Installation im Programmordner von Capriccio.

Konventionen und Schreibweisen:

- Tastaturbefehle stehen immer in runden Klammern.

Z.B. (alt+F), (Umschalt+N), (P), (Strg+O) usw.

- Feldbeschreibungen, Menünamen und Bezeichnungen von Schaltflächen stehen immer in Anführungszeichen.

Z.B. "Takt", "Datei/Speichern", "Ok", "Abbrechen" usw. .."

- SC: hier gibt es Hinweise für Screenreader

Hinweis zur Formatierung dieses Dokuments:

Sehenden Menschen wird die Formatierung dieses Dokuments etwas merkwürdig erscheinen. Die besondere Verwendung von Sonderzeichen und Satzzeichen ist aber beabsichtigt. Dadurch können Screenreader das Dokument für den blinden Hörer verständlich vorlesen.

- 2. Die Bedienung von Capriccio über die Tastatur:
- 2.1 Generelles zur Tastaturbedienung:
	- Nahezu alle Funktionen von Capriccio können über die Tastatur aufgerufen werden.
	- Die Bedienung des Programms ist somit zu 99% über die Tastatur möglich.
	- Die Ausgabe der Bildschirminhalte erfolgt über die Sprachausgabe mittels eines Screenreaders. Wie oben erwähnt wird hier der kostenlose Screenreader NVDA empfohlen, da nur mit NVDA alle notwendigen Informationen angesagt werden.
	- Wir empfehlen die Verwendung einer Handelsüblichen Computertastatur. Der Vorteil dieser sogenannten erweiterten Tastatur, im Unterschied zu einer Notebook-Tastatur, besteht darin, dass der Nummernblock, die Pfeiltasten und die Seitensteuerungstasten vom Hauptteil der Tastatur getrennt sind. So können z.B. Ziffern schneller eingegeben, oder die Navigation in einem Song schneller durchgeführt werden.
- 2.2 Benennung von Tasten:
	- Da es immer wieder zu Begriffsverwirrungen bezüglich der Benennung von bestimmten Tasten kommt, soll für diese Anleitung und das Handbuch von Capriccio folgende Tastenbenennung gelten:

Taste: (ESC)

Die einzelne Taste ganz links oben. Auch als Escape- oder Abbruch-Taste bezeichnet.

Tasten: (F1) bis (F12)

Die Funktionstasten in der oberen Reihe der Tastatur. Drei Blöcke mit je vier **Tasten** 

Taste: (Tab)

Die Tabulator-Taste. Links neben der Taste (Q).

Taste: (Umschalt-Feststell)

Diese Taste wird normalerweise Zur dauerhaften Umschaltung auf Großschreibung benutzt. In NVDA kann Sie als Steuerungstaste für die Screenreaderbefehle genutzt werden, was sehr praktisch ist.

Taste: (Umschalt)

Auch als Großschreibtaste bezeichnet.

Taste: (Strg)

Auch als Steuerungs- oder Controltaste bezeichnet.

Es gibt zwei (Strg)-Tasten. Sie befinden sich in der untersten Reihe des alphanumerischen Teils der Tastatur. Einmal ganz links und einmal ganz rechts.

Taste: (Alt)

Die Alt- oder Alternate-Taste befindet sich links neben der Leertaste.

Taste: (Kontext)

Die (Kontext)-Taste befindet sich links neben der rechten (Strg)-Taste.

- Sie hat die gleiche Funktion wie ein Klick mit der rechten Maustaste auf ein Objekt.
- Es öffnet sich das Kontext-Menü, in dem häufig benötigte Aktionen schnell ausgeführt werden können.

Taste: (Enter)

Auch als Return- oder Bestätigungstaste bezeichnet, ist die große Taste rechts im alphanumerischen Teil der Tastatur. Taste: (Rücktaste)

Auch als Rück- oder Backspace-Taste bezeichnet, ist die längliche Taste über (Enter).

Tasten: (Pfeil auf), (Pfeil ab), (Pfeil rechts), (Pfeil links)

Die Pfeiltasten, auch als Cursor-Tasten bezeichnet, befinden sich zwischen dem alphanumerischen Teil und dem Nummernblock, am unteren Rand der Tastatur. Sie werden in Capriccio häufig in Auswahl-Listenfeldern benötigt.

Spezielle Steuerungstasten:

Ebenfalls zwischen dem alphanumerischen Teil und dem Nummernblock, über den Pfeiltasten, befindet sich ein Block mit sechs Tasten. Angeordnet in zwei Reihen zu je drei Tasten.

Taste: (Einf)

Die Einfüge- oder Insert-Taste, in diesem Block oben links.

Taste: (Entf)

Die Lösch-, entfernen- oder Delete-Taste, in diesem Block unten links.

Taste (Pos1)

Auch als Position1 oder Home-Taste bezeichnet, in diesem Block oben in der Mitte.

Taste: (End)

Auch als Ende-Taste bezeichnet, in diesem Block unten in der Mitte.

Taste: (Bild auf)

Auch als Page up-Taste bezeichnet, in diesem Block oben rechts.

Taste: (Bild ab)

Auch als Page down-Taste bezeichnet, in diesem Block unten rechts.

Soweit die für die Bedienung von Capriccio relevanten Tasten.

- SC: Wenn Sie den Screenreader nVDA benutzen, empfehlen wir, die (Umschalt-Feststell)-Taste als nVDA-Steuerungstaste einzustellen. So können Sie jeden Screenreader-Befehl mit dieser Taste einleiten, und haben die rechte Hand frei für weitere Tasteneingaben.
- Außerdem bleiben dann die Einfügetasten, die auch als nVDA-Steuerungstasten verwendet werden könnten, frei für die Arbeit mit Capriccio.
- 2.3 Tastenkürzel / Shortcuts:
	- Bei der Verwendung von Tastenkürzeln (Shortcuts) wurde darauf geachtet, dass diese windowskonform sind.
	- So wird beispielsweise das Menü "Datei" mit dem Shortcut (alt+D) aufgerufen, das Menü "Fenster" mit dem Shortcut (alt+F) usw. Von einem Eingabefeld zum andern springt man vorwärts mit (Tab) oder rückwärts mit (Umschalt+Tab).
	- Mit dem Shortcut "Strg+Tab" wechselt man zwischen den in Capriccio geöffneten Fenstern usw.
	- Wenn Sie Erfahrung mit den in Windows üblichen Tastaturkommandos haben, wird Ihnen die Bedienung von Capriccio leicht fallen.

In den jeweiligen Kapiteln werden auch immer die dazugehörigen Shortcuts genannt.

Eine Liste aller Shortcuts finden Sie im Anhang dieser Anleitung.

Neben den aus anderen Windows-Programmen bekannten Shortcuts gibt es eine Rheie von capriccio-spezifischen Shortcuts, die ebenfalls in dieser Anleitung vorgestellt und beschrieben werden.

- 3. Installation von Capriccio 5:
	- 1: Laden Sie sich Capriccio herunter, entpacken Sie die heruntergeladene ZIP-Datei, und klicken Sie dann doppelt auf die entpackte Installer-Datei.
	- Das Installationsprogramm wird gestartet, und ist selbsterklärend. Wenn Sie schon Erfahrungen mit der Installation von Programmen unter Windows haben, sollte das auch in diesem Fall unproblematisch sein.
	- 2: Capriccio wird im Windows Programme-Ordner im Unterordner "Capella" installiert.
	- 3: Außerdem wird im Windows-Ordner "Eigene Dateien" ()Win XP) oder "Eigene Dokumente" (Win 7) ein Ordner mit dem Namen "Capriccio 5" angelegt. Dieser Ordner wird im Handbuch als "Anwenderordner" bezeichnet, und enthält u.a. Beispiele, Patch-Sets, das WAV-Verzeichnis und ein Tutorium.
	- 4: Gleichzeitig wird bei der Standardinstallation ein Programmsymbol auf dem Windows-Desktop erzeugt.
	- 5: Das Programm wird durch Doppelklick auf dieses Programmsymbol gestartet.

4. Erste Schritte in Capriccio:

Bevor Sie mit Capriccio arbeiten können, sollten Sie zwei Einstellungen überprüfen bzw. anpassen:

Einstellung 1:

Die barrierefreie Tastaturbedienung muss in den allgemeinen Einstellungen im Menü "Datei/Einstellungen" aktiviert werden.

… und so geht's:

- Wählen Sie im Menü Datei (alt+D) den Punkt Einstellungen und rufen Sie ihn mit (Enter) auf.

Nun befinden Sie sich im Einstellungen-Dialog. Der Fokus steht auf der Schaltfläche OK.

Wie in Windows üblich, können Sie mit der Tab-Taste von Feld zu Feld springen. Für jede Einstellung wird ein erklärender Text vorgelesen.

- Drücken Sie nun solange die Tabulator-Taste (Tab) bis Sie die Option "erweiterte Tastaturbedienung einschalten" erreichen. Die Einstellung wird hier über ein Kontrollkästchen aktiviert oder deaktiviert.

Durch drücken der (Leertaste) wird das Kästchen aktiviert oder deaktiviert.

SC: Sollte Ihnen der aktuelle Zustand des Kontrollkästchens – also aktiviert oder deaktiviert nicht vorgelesen werden, so überprüfen Sie die Einstellungen Ihres Screenreaders. Dort können Sie festlegen welche Bildschirminhalte vorgelesen werden, und welche nicht.

- Drücken Sie dann einmal (Tab) um auf die Schaltfläche OK zu gelangen,

und bestätigen Sie mit (Enter).

Die erweiterte Tastaturbedienung ist nun eingeschaltet, und Sie sollten Capriccio barrierefrei bedienen können.

Einstellung 2:

Mindestens ein Midi Eingabegerät und ein Midi Ausgabegerät sollte gewählt sein.

Die Auswahl der Midigeräte finden Sie im Menü "Midi" (alt+M) im Untermenü "Geräte auswählen".

Hinweis: Da dieser Menüpunkt der Oberste im Menü Midi ist, steht auch gleich der Fokus darauf, wenn Sie den Shortcut (alt-M) drücken, und Sie können ihn sofort mit (enter) aufrufen.

Durch die Eingabefelder und Schaltflächen bewegen Sie sich wieder mit (Tab) oder (Umschalt+Tab).

Wenn Sie das Dialogfenster Midi – Geräte auswählen aufgerufen haben,

steht der Fokus auf der Schaltfläche OK.

Durch drücken der Tabtaste werden nacheinander folgende Schaltflächen und Eingabeoptionen angesprungen:

(Ausgehend von der aktuell gewählten schaltfläche "OK")

- Schaltfläche: Abbrechen
- Schaltfläche: Hilfe
- Liste: verfügbare Ausgabegeräte
- Schaltfläche: Auswählen
- Schaltfläche: abwählen
- Liste: ausgewählte Ausgabegeräte
- Liste: verfügbare Eingabegeräte
- Schaltfläche: auswählen oder abwählen
- Liste: ausgewählte Eingabegeräte
- Schaltfläche: Geräte aktualisieren
- Schaltfläche: OK

#### Hinweise:

Durch die einzelnen Eingabe- und Auswahlfelder bewegen Sie sich wieder mit der Taste (Tab) oder (Umschalt+Tab).

Einen Listeneintrag wählen Sie immer mit der Pfeiltaste auf oder ab aus.

Die Schaltflächen OK, Abbrechen und Hilfe, können Sie immer mit (Enter) bestätigen.

So wählen Sie das Midi-Ausgabegerät:

(Ausgehend von der aktuell gewählten schaltfläche OK)

1: Drücken Sie dreimal (Tab), um in die erste Auswahlliste zu gelangen.

2: Wählen Sie hier das gewünschte Midi Ausgabegerät (Pfeil auf/ab)

Hinweis: Wenn Sie kein spezielles Midi-Ausgabegerät haben, wählen Sie bitte den "Midi-Mapper".

3: Gehen Sie dann mit (Tab) zur nächsten Schaltfläche "auswählen" und drücken Sie (enter)

4: Nun steht das von Ihnen gerade gewählte Gerät in der Liste der "ausgewählten Ausgabegeräte".

5: Drücken Sie zweimal (Tab) um in diese Liste zu gelangen, und das Ergebnis mit den Pfeiltasten (Pfeil ab) oder (Pfeil auf) zu überprüfen.

6: Drücken Sie nun so oft (Tab) bis Sie die Schaltfläche OK erreichen, und bestätigen Sie mit (Enter).

Hinweis: Ist an Ihrem Computer ein midifähiges Keyboard angeschlossen, dass über eigene Klänge und Lautsprecher verfügt, können Sie natürlich auch dieses als Midi-Ausgabegerät wählen. Voraussetzung dafür, dass Capriccio dieses Midi-Keyboard erkennt ist, dass Sie es in Windows mit dem dazugehörigen Midi- oder USB-Treiber korrekt installiert haben.

Sind an Ihrem Computer Midi Eingabegeräte (z.B. ein Midi-Keyboard) angeschlossen und korrekt installiert, werden Sie von Capriccio erkannt, und in der Liste der verfügbaren Eingabegeräte angezeigt.

Haben Sie kein Midi Eingabegerät, können Sie diese Einstellung nicht vornehmen.

Sie können aber dennoch mit Capriccio arbeiten, indem Sie eine Mididatei in Capriccio laden, und dann weiter bearbeiten.

Genauso wie Sie das Ausgabegerät gewählt haben, können Sie dann auch das Eingabegerät wählen, und mit Capriccio benutzen.

So wählen Sie ein Midi-Eingabegerät für Capriccio aus:

1: Bewegen Sie sich im Dialog "Geräte auswählen" solange mit der Tab-Taste bis Sie zur Liste der verfügbaren Eingabegeräte kommen.

2: Wählen Sie nun mit den Pfeiltasten das gewünschte Gerät aus z.B. Digital Keyboard

3: Drücken Sie (Tab) um auf die Schaltfläche "auswählen" zu gelangen und bestätigen Sie mit (Enter)

Das so gewählte Gerät steht nun in der Liste der "ausgewählten Eingabegeräte", welche Sie mit (Tab) erreichen.

4: Wählen Sie nun mit (Tab) die Schaltfläche "OK" und bestätigen Sie mit (Enter).

Wichtiger Hinweis:

Es kann vorkommen, dass Schritt 4 in Ihrem System nicht funktioniert, und Sie nur einen Windows Systemklang (Ping) hören, wenn Sie (Tab) gedrückt haben.

In diesem Fall müssen Sie die Schaltfläche OK mit der Maus ansteuern und klicken. Meist genügt es, wenn Sie die Maus ein paar Milimeter nach oben schieben, um die Schaltfläche zu erreichen.

Capriccio ist nun für die Arbeit vorbereitet. Die für den Screenreader erforderliche erweiterte Tastaturbedienung ist eingeschaltet, und Midi Ein- und Ausgabegeräte sind gewählt.

5. Capriccio kennenlernen:

Wie oben schon erwähnt beschreibt diese Anleitung in erster Linie die barrierefreie Bedienung von Capriccio 5, Nicht die Programmfunktionen, die Möglichkeiten und die Arbeitsweise.

Es wird an dieser Stelle ausdrücklich empfohlen, dass Sie sich vor der Arbeit zunächst im Handbuch von Capriccio informieren.

Das Handbuch im PDF-Format finden Sie im Programmverzeichnis von Capriccio.

Keine Sorge! Sie müssen nicht das ganze Handbuch vor der Arbeit lesen. Sie sollten aber zumindest einmal ins Inhaltsverzeichnis und in die ersten Kapittel sehen, damit Sie einen schnellen Überblick bekommen, und nicht bei jeder Frage stundenlang suchen müssen. Aus eigener Erfahrung kann ich sagen, dass es sich sehr lohnt, vor der Arbeit eine Stunde Zeit für das Handbuch zu investieren. Es wird Ihnen später ein Vielfaches an Zeit sparen, wenn Sie Informationen zu einem bestimmten Thema brauchen.

6. Die Menüstruktur von Capriccio 5 :

Bevor Sie mit Capriccio arbeiten, sollten Sie sich einen Überblick über die Menüstruktur verschaffen.

Die meisten Funktionen sind über das Hauptmenü und die dazugehörigen Untermenüs erreichbar.

Die wichtigsten Menüfunktionen sind über Tastenkürzel, den sogenannten Shortcuts, erreichbar.

Das Hauptmenü erreichen Sie durch drücken der Taste (alt).

Hier können Sie mit den Pfeiltasten (Pfeil rechts/links) die neun Hauptmenüs erreichen.

Jedem Hauptmenüpunkt ist ein Shortcut zugeordnet (siehe nachfolgende Liste).

Menüname / Shortcut

Hauptmenü (alt)

Datei (alt+D)

Bearbeiten (Alt+B)

Midi (Alt+M)

Audio (Alt+A)

Steuerung (Alt+T)

Spuren (Alt+S)

Extras (Alt+E)

Fenster (Alt+F)

Hilfe (alt+H)

Systemmenü (alt+Leertaste)

Zwischen geöffneten Capriccio-Fenstern wechseln (strg+Tab)

Jedem Hauptmenü sind weitere Untermenüs zugeordnet.

Eine Liste aller Untermenüs finden Sie im Anhang.

# 7. Das Spurfenster:

### 7.1 Allgemeines:

Das Spurfenster wird in Capriccio Spur-/Takt-Editor genannt. Es ist das Hauptarbeitsfenster.

Nach dem Start des Programms wird entweder eine neue Datei, oder die zuletzt bearbeitete Datei im Spurfenster geöffnet. Welche der beiden Möglichkeiten Sie bevorzugen, können Sie in den Allgemeinen Einstellungen "Datei/Einstellungen" festlegen.

Wenn Sie eine neue Songdatei erstellen ist zunächst eine leere Spur vorhanden.

Menü: Datei/Neu

Shortcut: (Strg+N)

Je nach Bedarf können Sie nun weitere Spuren hinzufügen.

Menü: Spuren/Neu

Shortcut: (Umschalt+N)

Die Auswahl einer Spur geschieht mit den Pfeiltasten (Pfeil auf / ab)

Jede Spur hat zwei Hauptbereiche:

1: Die Spureinstellungen (siehe 7.2)

2: die Spurparameter (siehe 7.3)

SC: Für den nVDA-Screenreader wurde eine Funktion programmiert, die wesentliche Inhalte einer aktivierten Spur vorliest.

Diese akustische Spurinfo aktivieren Sie mit der Taste (F2)

Die Taste F2 wirkt wie ein Ein/Ausschalter, der die akustische Spurinfo einbzw. wieder ausschaltet.

Wenn die Spurinfo mit (F2) eingeschaltet wurde, wird für jede Spur folgendes vorgelesen:

Zuerst die Nummer der Spur und die Spureinstellung, die aus 5 Einträgen besteht.

Und dann die wichtigsten Spurparameter.

7.2 Die Spureinstellungen:

Optisch sind die Spureinstellungen in 5 Spalten vor der Spurgrafik dargestellt.

Jede Einstellung wird mit einer ihr zugeordneten Taste ein- bzw. ausgeschaltet.

Die 5 Einstellungen sind:

- 1: Audio-Midi-Umschaltung: Taste (I)
- 2: Mute: Taste (M)
- 3: Solo: Taste (S)
- 4: Loop: Taste (L)
- 5: Record: Taste (A)

in dieser Reihenfolge von links nach rechts.

Die Tasten wirken immer auf die ausgewählte Spur.

#### Beispiel:

Wenn Sie eine Spur aufnehmen möchten, so drücken Sie die Taste (A). Damit wird die aktive Spur aufnahmebereit geschaltet.

Wenn Sie z.B. auf die dritte Spur aufnehmen möchten gehen Sie am besten wie folgt vor:

- 1: drücken Sie F2 um die akustische Spurinfo einzuschalten
	- 2: wählen Sie mit den Pfeiltasten die Spur 3 aus
	- 3: drücken Sie einmal die Taste (A)
	- Fertig.
	- Nun können Sie auf diese Spur aufnehmen.

Wollen Sie anschließend auf die erste Spur aufnehmen, so wählen Sie zunächst mit den Pfeiltasten die Spur 1, und drücken dann wieder die Taste (a).

Dadurch wird diese Spur aufnahmebereit geschaltet, und die dritte Spur, auf die Sie vorher aufgenommen haben ist nicht mehr aufnahmebereit.

Es kann also immer nur eine Spur gleichzeitig aufgenommen werden.

Sie können ja immer auch nur ein Instrument gleichzeitig spielen.

Spureinstellungen und ihre Bedeutung:

Audio-Midi-Umschaltung: Taste I

Hier definieren Sie ob die Spur Midi- oder Audiodaten enthalten soll. Diese Einstellung sollten Sie festlegen, bevor Sie die Spur verwenden. Näheres siehe Handbuch.

Standardeinstellung: Midi

Mute: Taste M

Hier können Sie die Spur stummschalten.

Standardeinstellung: aus.

Die Spur ist also höhrbar und nicht stummgeschaltet.

Solo: Taste S

Hier können Sie einstellen, ob Sie nur diese Spur bei der Wiedergabe hören.

Standardeinstellung: aus

Hinweis: Sie können auch mehrere Spuren gleichzeitig als Solo-Spuren schalten.

Wenn Sie z.B. nur die Spuren für das Schlagzeug und den Bass, nicht aber die anderen Spuren hören möchten, so schalten Sie diese beiden Spuren auf Solo.

Loop: Taste L

Hier können Sie einstellen, ob diese Spur für ein Looping verwendet werden soll. Näheres siehe Handbuch.

Standardeinstellung: aus

Record: Taste A

Hier können Sie die Spur für eine Aufnahme aktivieren.

Standardeinstellung: aus

Die aktuellen Einstellungen werden Ihnen mit der akustischen Spurinfo (F2) vorgelesen.

7.3 Die Spurparameter:

Für jede Spur können Sie eine Reihe von Parametern einstellen.

Wählen Sie zunächst die gewünschte Spur (Pfeil auf/ab),

und drücken Sie dann (Enter). Dadurch wird der Dialog "Spurparameter" aufgerufen.

Nun können Sie die einzelnen Parameter dieser Spur einstellen.

Sie haben folgende Eingabe- und Einstellmöglichkeiten:

Feld 1: Spurtitel

Freies Textfeld. Hier können Sie die Spur benennen. Z.B. Begleitung

# Feld 2: Instrument

Freies Textfeld. Hier können Sie den Namen des verwendeten Instruments eintragen. Z.B. Klavier, Bass, Gitarre usw.

# Feld 3: Ausgabeport

Listenfeld. Hier wählen Sie Ihr Ausgabegerät. Das Feld ist mit Ihrem Standard-Ausgabegerät vorbelegt. Haben Sie mehrere Ausgabegeräte definiert, können Sie eines mit den Pfeiltasten auswählen. Zur Auswahl stehen alle Midi-Ausgabegeräte, die Sie im Dialog "Midi/Geräte auswählen" für die Ausgabe gewählt haben.

Sind darüber hinaus auch Sample-Player, z.B. das Vienna Symphonic Orchestra (CVO) installiert, so erscheinen diese ebenfalls hier.

Feld 4: Kanal

Hier legen Sie den gewünschten Midi-Kanal für diese Spur fest.

(näheres dazu finden Sie im Handbuch)

Feld 5: Tonhöhe

Hier kann die eingespielte Tonhöhe verändert werden.

Die tonhöhe kann in Halbtonschritten erhöht oder vermindert werden.

Feld 6: Anschlag

Hier kann die Anschlagstärke verstärkt oder abgeschwächt werden.

Feld 7: Lautstärke

Hier kann die Lautstärke einer Spur verändert werden.

Basislautstärke bei einer neu erstellten Spur ist immer die höchste Lautstärke.

SC: Bitte lassen Sie sich nicht verwirren, wenn der Screenreader für den höchsten Lautstärke-Wert 0 vorliest, und für die geringste Lautstärke 100. Das ist Systembedingt leider nicht anders realisierbar.

Weiterer Hinweis:

Belassen Sie in Normalfall die hier voreingestellte Lautstärke. Sie können die Lautstärke aller Spuren, in ihrem Verhältnis zueinander,später noch im Mixer regulieren.

Feld 8: Panorama

Hier legen Sie die Position im Stereofeld fest. Können also die einzelnen Instrumente im Stereofeld nach lingks oder rechts verschieben, um beispielsweise eine Anordnung der Band oder des Orchesters, wie auf einer Bühne, zu simulieren.

Startwert ist 50, also in der Mitte des Stereofeldes. Der Wert 0 ist dann ganz links, und der Wert 100 ist ganz rechts.

Feld 9: Patch-Set

Einfach ausgedrückt ist ein Patch-Set eine Liste mit einer Gruppe von Instrumentennamen.

Oder anders gesagt: eine Sammlung von Instrumenten. In Capriccio werden zwei Patch-Sets mitgeliefert. Ein General-Midi-Set mit einer Liste von 128 Instrumenten, und ein General-Midi-Drum-Set mit einer Auswahl verschiedener Schlag- und Percussions-Instrumenten.

Standardmäßig ist das General-Midi-Set gewählt.

Um ein anderes auszuwählen drücken Sie zweimal die Taste (Pfeil ab), und wählen dann mit den Tasten (Pfeil auf/ab) das gewünschte Set aus. Bestätigen Sie Ihre Auswahl mit der Taste (Tab).

Hinweise: Im Programmordner von Capriccio finden Sie den Ordner "PSETScomplete". Darin finden Sie für viele Keyboards eigene Patch-Sets. Falls für Ihr Keyboard eines dabei ist, können Sie es in den Anwenderordner, in das Verzeichnis "PSETS", kopieren .

(zu finden unter Eigene Dateien/Eigene Dokumente im Unterordner Capriccio 5).

Nach einem Neustart von Capriccio steht Ihnen das Set dann zur Verfügung.

Feld 10: Patch

Hier finden Sie die Instrumentenliste des vorher gewählten Patch-Sets. Die Auswahl eines Instruments leiten Sie wieder durch zweimaliges drücken der Taste (Pfeil ab) ein,

und wählen dann mit den Pfeiltasten (Pfeil auf/ab) das gewünschte Instrument aus.

Bestätigen Sie Ihre Auswahl mit (Tab).

Hinweis zu anderen Sample-Playern:

Haben Sie einen oder mehrere Sample-Player wie z.B. das CVO installiert, können weitere Llisten zur Auswahl stehen, in denen Sie weitere Instrumenteneinstellungen vornehmen können.

Feld 11: Bank-Nummer

In diesem Feld steht die Nummer der gewählten Midi-Bank. Falls Sie noch nicht wissen was eine Midi-Bank-Nummer ist, lassen Sie diesen Eintrag unverändert.

Weitere Informationen zu Midi finden Sie auch im Anhang des Capriccio-**Handbuchs** 

Es folgen die drei Standard-Schaltflächen OK, Abbrechen und Hilfe

Hinweise zur Tastatur-Bedienung:

1: Um die Parameter einer bestimmten Spur zu ändern wählen Sie die gewünschte Spur im Spurfenster mit den Pfeiltasten aus und bestätigen mit (Enter)

2: Sie befinden sich dann sofort im ersten Eingabefeld "Spurtitel", und können den gewünschten Spurnamen eintragen.

3: Bestätigen Sie Ihre Eingaben immer mit der Taste (Tab). Dadurch wird der Eintrag gespeichert und das nächste Feld aufgerufen.

4: Wenn Sie alle Änderungen vorgenommen haben drücken Sie so oft (Tab) bis Sie zur Schaltfläche "OK" gelangen.

5: Bestätigen Sie diese Schaltfläche mit (Enter)

6: Das Spurparameter-Fenster wird geschlossen, und Sie befinden sich wieder im Spurfenster.

Hinweis für Fortgeschrittene:

Sie können die Spurparameter auch während der Wiedergabe einer Spur ändern.

7.4 Der Dialog Songposition (F4)

Diese Funktion wurde speziell für die barrierefreie Bedienung von Capriccio entwickelt.

Sehende Menschen können die aktuelle Cursor-Position innerhalb einer Spur (Songposition) leicht mit der Maus anwählen. Für blinde und stark sehbehinderte Menschen ist dies nahezu unmöglich, oder mindestens sehr zeitaufwendig.

Damit Sie sich schnell, genau und sicher innerhalb einer Spur bewegen können, wurde diese Funktion entwickelt.

Den Dialog "Songposition" rufen Sie mit der Taste (F4) auf.

Es öffnet sich ein Dialog-Fenster mit drei Eingabefeldern, welches die aktuelle Abspielposition genau wieder gibt. Die Felder sind wie folgt benannt:

Feld 1: Takt

Die Nummer des aktuellen oder gewünschten Taktes.

Feld 2: Schlag

Die Nummer des Schlags innerhalb des gewählten Taktes

Feld 3: Tick

Die Nummer des gewünschten Ticks innerhalb des gewählten Taktes

In der täglichen Arbeit erfüllt dieses Dialogfenster zwei Aufgaben:

- 1: Es informiert Sie immer über die aktuelle Cursorposition innerhalb einer Spur
- 2: Sie können den Cursor einfach und auf den Tick genau innerhalb der Spur positionieren

Hinweise zur Tastatur-Bedienung:

- 1: Nach Aufruf dieser Funktion mit (F4) ist das erste Eingabefeld "Takt" fokusiert.
- Die Taktnummer ist markiert, und kann durch Eingabe der gewünschten Taktnummer geändert werden.
- 2: Zwischen den einzelnen Feldern bewegen Sie sich wieder mit (Tab)
- 3: Die gewünschten Werte geben Sie numerisch ein
- 4: Um die Änderungen zu übernehmen drücken Sie (Enter), oder bestätigen Sie die Schaltfläche "OK"
- 5: Um das Fenster ohne Änderung zu verlassen drücken Sie (ESC), oder bestätigen die Schaltfläche "Abbrechen"

Hinweis:

Wenn Sie den Cursor nicht tickgenau, sondern nur zu einem bestimmten Takt bewegen wollen, genügt es, dass sie nur die Taktnummer eingeben und dann gleich mit (Enter) bestätigen. Sie müssen also nicht immer alle drei Felder durchgehen.

7.5 Bewegen von Takt zu Takt:

Innerhalb einer Spur können Sie sich auch mit (strg+Bild ab) taktweise vorwärts,

und mit (strg+Bild auf) taktweise rückwärts bewegen.

8. Die Bedienung von Dialogfenstern:

8.1 Allgemeine Bedienhinweise zu Dialogfenstern:

Wenn Sie diese Anleitung bis hierhin durchgearbeitet haben, so haben Sie schon vier Dialog-Fenster in unterschiedlicher Ausprägung kennen gelernt.

Am Anfang haben Sie im Dialog "Einstellungen" die erweiterte Tastaturbedienung eingeschaltet. Im Dialog "Geräte-Auswahl" haben Sie ein Midi Ein-und Ausgabegerät gewählt. Im Dialog "Spurparameter" haben Sie verschiedene Einstellungen für eine Spur vorgenommen. Und im Dialog "Songposition" haben Sie gelernt wie Sie die aktuelle Songposition auslesen und verändern können.

Falls Sie manches noch nicht verstanden haben, ist das nicht weiter tragisch.

Hier wird nun das Prinzip der Dialoge ausführlich erklärt, und in den weiteren Kapiteln durch einige Beispiele vertieft.

Wenn Sie die prinzipielle Bedienung der Dialoge einmal verstanden haben, werden Sie sich in allen Teilen von Capriccio souverän und zielsicher bewegen.

Je nach Art des Dialog-Fensters stehen verschiedene Eingabe- und Auswahlmöglichkeiten zur Verfügung.

Genauso wie in anderen Windows-Programm-Dialogen gibt es auch in Capriccio-Dialogen verschiedene Eingabe- und Navigationsmöglichkeiten.

In der nachfolgenden Liste finden Sie zu jeder Möglichkeit ein Beispiel und einen Hinweis zur Eingabe und Bedienung:

1: Eingabefelder für Texte: z.B. bei Spurparameter das Feld "Instrument" Eingabe: Text und Zahlen

2: Eingabefelder für Zahlen:

z.B. in Songposition die Felder Takt, Schlag und Tick

Eingabe: nur Ziffern

3: Auswahl-Listen:

z.B. bei der Geräteauswahl die "verfügbaren Midi Ausgabegeräte",

oder bei den Spurparametern die Liste der Patch-Sets und die Liste der Patches.

Bedienung: Auswahl mit den Pfeiltasten

4: Schaltflächen:

z.B. die Schaltflächen OK, Abbrechen und Hilfe

Bedienung: (Enter) - Taste

5: Kontrollkästchen: (werden manchmal auch als Ankreuzfelder bezeichnet)

z.B. in den Einstellungen das Kästchen "erweiterte Tastaturbedienung" ein- oder ausschalten.

Bedienung: aktivieren oder deaktivieren mit der (Leertaste)

Darüber hinaus gibt es in den Dialogfenstern noch folgende Optionen:

6: Auswahllisten in denen Sie Zahlen aus einer Liste wählen:

z.B. die Lautstärke, die Anschlagstärke, den Kanal

Bedienung: Auswahl mit den Pfeiltasten. (Manchmal kann auch direkt eine Zahl eingegeben werden.) 7: Auswahl- oder Optionsfelder, bei denen man eine Auswahl aus mehreren Möglichkeiten wählen muss:

z.B. Metronom ein- oder ausschalten. (beides gleichzeitig geht nicht)

Bedienung: Auswahl der gewünschten Option mit den Pfeiltasten, und Bestätigung mit (Tab)

8: Schalter, die einen weiteren Dialog aufrufen:

z.B. wenn Sie innerhalb eines Dialogs einen Filter aufrufen möchten.

Dazu aber später mehr.

Bedienung: den gewünschten Schalter mit der (Leertaste) betätigen.

9: Registerkarten:

In manchen Dialogen gibt es mehrere Seiten, die über Registerkarten (Karteireiter) aufgerufen werden.

Z.B. Im Dialog "Einstellungen", oder im Dialog "Spurteil bewegen".

Bedienung: Von einer Registerkarte zur andern gelangen Sie mit (Pfeil rechts) oder (Pfeil links)

Für alle Dialog-Fenster gilt folgendes:

1: vom aktuellen Feld zun Nächsten springen Sie immer mit (Tab)

2: vom aktuellen Feld zun Vorherigen springen Sie immer mit (Umschalt+Tab)

3: in der Regel speichert die Taste (Enter) alle Eingaben, und schließt das Dialog-Fenster.

4: in wenigen Fällen funktioniert das aber nicht, weil es aus anderen Gründen nicht sinnvoll wäre. In diesem Fall drücken Sie so oft (Tab) bis Sie die Schaltfläche "OK" erreichen, und bestätigen dann mit (Enter).

5: die Taste (ESC) schließt das Dialog-Fenster, ohne die Änderungen zu speichern. Gleiches geschieht mit der Schaltfläche "Abbrechen"

Soweit der prinzipielle Umgang mit den Dialog-Fenstern.

Da Sie in der täglichen Arbeit mit Capriccio ständig mit diesen Möglichkeiten zu tun haben, werden Sie in kurzer Zeit alles sicher und schnell bedienen können. Mit diesem Wissen und etwas Erfahrung können Sie sich nun an alle Bereiche von Capriccio wagen. Keine Angst. Es kann eigentlich nichts kaputt gehen, wenn Sie Ihre Arbeit immer wieder speichern.

Beschäftigen wir uns nun kurz mit weiteren Dialogen, die Sie immer wieder benutzen werden.

8.2 Dialog: Tempo ändern (Strg+R)

Wenn Sie ein neues Stück beginnen, werden Sie vermutlich zunächst das Tempo bestimmen wollen.

Dies können Sie am Schnellsten mit dem Dialog "Tempo ändern".

Menü: "Steuerung/ Tempo ändern"

Shortcut: (Strg+R)

In diesem Dialog gibt es nur zwei Felder:

Feld 1:

neues Tempo

Feld 2:

Tempo aus Datei holen

Nach Aufruf des Dialogs steht der Fokus auf dem Tempo-Wert. Die Zahl ist markiert, und kann sofort, durch Eingabe des gewünschten Tempos, überschrieben werden.

Eingabemöglichkeiten: Eine Zahl über die Tastatur eingeben, oder mit den Pfeiltasten den gewünschten Wert wählen.

Nach Bestätigung mit (Tab) erreichen Sie das zweite Feld "Tempo aus Datei holen".

Hier handelt es sich um ein Kontrollkästchen (Ankreuzfeld), welches Sie mit der (Leertaste) aktivieren oder deaktivieren können.

Ist dieses Kästchen aktiviert, so wird wieder das ursprünglich in der Datei gespeicherte Tempo verwendet.

Bestätigen Sie Ihre Eingabe mit (Enter), oder gehen Sie mit (Tab) bis zur Schaltfläche "OK", und bestätigen dann mit (Enter).

8.3 Dialog: Metronom Einstellungen (Strg+M)

In diesem Dialog nehmen Sie alle Einstellungen für das Metronom vor.

Menü: "Steuerung / Metronom"

Shortcut: (Strg+M)

Nach Aufruf dieses Dialogs steht der Fokus auf dem ersten Feld.

Liste der Felder des Dialogs Metronom:

Feld 1:

Auswahlfeld. Metronom ein oder aus

Eingabe: Mit (Pfeil auf/ab) die gewünschte Option wählen, und mit (Tab) bestätigen.

#### Feld 2: Wiedergabe

Kontrollkästchen. Wenn das Metronom während der Wiedergabe erklingen soll, muß dieses Kästchen aktiviert werden.

Eingabe: (Leertaste)

Feld 3: Aufnahme

Kontrollkästchen. Wenn das Metronom während der Aufnahme erklingen soll, muß dieses Kästchen aktiviert werden.

Eingabe: (Leertaste)

### Feld 4: Ersten Beat betonen

Kontrollkästchen. Wenn der erste Schlag eines Taktes betont werden soll, muß dieses Kästchen aktiviert werden.

Eingabe: (Leertaste)

Feld 5: einzählen

Auswahlliste. Wieviele Takte sollen eingezählt werden, bevor die Aufnahme startet?

Eingabe: Zahl, oder wählen mit den Pfeiltasten.

Bestätigen Sie das Feld mit (Tab).

Feld 6: Nach Einzählen beenden

Kontrollkästchen. Wenn aktiviert verstummt das Metronom nach dem Einzählen.

Eingabe: (Leertaste)

Feld 7: Ausgabe auf PC Lautsprecher

Kontrollkästchen. Wenn aktiviert, wird der Metronomklang auf dem PC Lautsprecher ausgegeben.

Eingabe: (Leertaste)

Hinweis: Wird diese Option aktiviert, stehen keine weiteren Eingabefelder zur Verfügung.

Wird die Option nicht aktiviert, so erscheinen die folgenden weiteren Eingabefelder:

Feld 8: Ausgabe-Port

Auswahlliste. Hier kann ein Midi Ausgabegerät gewählt werden.

Eingabe: Auswahl mit den Pfeiltasten. Bestätigung mit (Tab).

Feld 9: Kanal

Auswahlliste. Midi-Kanal 10 (Schlagzeug) ist voreingestellt

Eingabe: Auswahl mit den Pfeiltasten. Bestätigung mit (Tab).

Feld 10: Instrument

Auswahlliste. Closed HiHat ist voreingestellt.

Eingabe: Auswahl mit den Pfeiltasten. Bestätigung mit (Tab).

Feld 11: Lautstärke

Auswahlliste.

Eingabe: Auswahl mit den Pfeiltasten. Bestätigung mit (Tab).

Feld 12: Anschlagstärke Auswahlliste.

Eingabe: Auswahl mit den Pfeiltasten. Bestätigung mit (Tab).

Feld 13: Panorama

Auswahlliste. Position des Metronom-Klangs im Stereofeld (Balance)

Eingabe: Auswahl mit den Pfeiltasten. Bestätigung mit (Tab).

Feld 14: Schlaghäufigkeit

Auswahlliste.

Eingabe: Auswahl mit den Pfeiltasten. Bestätigung mit (Tab).

Feld 15: Metronomklang testen

Schalter. Hier können Sie die vorgenommenen Einstellungen sofort testen.

Eingabe: (Leertaste)

Hinweis: Falls Sie etwas an den Einstellungen verändern möchten können Sie mit (Tab) oder (Umschalt+Tab) zum entsprechenden Feld gehen, die Änderung vornehmen, und anschließend wieder hier testen.

Bestätigen Sie das Dialogfenster mit (Enter), oder wählen Sie die Schaltfläche

"OK" und drücken Sie (Enter).

9. Übung: Eine einfache Aufnahme mit Capriccio

Die folgende kleine Übung soll das bisher gelernte vertiefen.

Beginnend mit dem Start des Programms bis zum Abspielen Ihrer ersten kleinen aufnahme.

1: Starten Sie Capriccio.

2: Überprüfen Sie, ob die erweiterte Tastaturbedienung aktiviert ist.

3: Überprüfen Sie, ob mindestens ein Midi Eingabegerät und ein Midi Ausgabegerät ausgewählt ist.

- 4: Erstellen Sie eine neue Datei (Strg+N)
- 5: Schalten Sie die akustische Spurinfo ein (F2)
- 6: Öffnen Sie den Dialog "Spurparameter" (Enter)

7: Tragen Sie in das Feld Spurtitel das Wort "Begleitung", und in das Feld Instrument das Wort "Klavier" ein, und schließen Sie den Dialog mit (Enter).

8: Schalten Sie die Spur mit der Taste (A) aufnahmebereit

9: Stellen Sie das Tempo auf 80 Schläge ein (Strg+R).

10: Öffnen Sie den Dialog Metronom (Strg+M).

Wählen Sie dort im ersten Eingabefeld die Option "ein", , um das Metronom einzuschalten.

Stellen Sie den Wert "einzählen" auf 2. Damit werden vor jeder Aufnahme zwei Takte vorgezählt.

Aktivieren Sie das Kontrollkästchen "Ausgabe auf PC Lautsprecher"."

Bestätigen Sie Ihre Eingaben mit der Schaltfläche "OK".

Nun ist alles für Ihre erste Aufnahme vorbereitet.

Die Aufnahmetaste (Record) ist in Capriccio die Taste (R). Sie wirkt wie ein Ein- /Ausschalter. Mit der Taste (R) wird die Aufnahme gestartet und Beendet.

In dieser kleinen Übung nehmen wir auf die erste Spur drei Takte auf. Auf den ersten Takt einen C-Dur Dreiklang, auf den zweiten Takt einen G-Dur Dreiklang und auf den dritten Takt wieder einen C-Dur Dreiklang.

11: Starten Sie die Aufnahme (R). Das metronom sollte hörbar sein. Es werden zwei Takte vorgezählt. Ihre Aufnahme beginnt in diesem Fall also mit dem dritten eingezählten Takt.

Spielen Sie nun die drei Dreiklänge ein.

Beenden Sie die Aufnahme danach, indem Sie wieder die Taste (R) drücken.

12: Das Programm fragt Sie nun, ob Sie die Einspielung übernehmen wollen.

Bestätigen Sie das mit "Ja" (Enter).

Nach einer Aufnahme steht der Cursor, der die aktuelle Songposition angibt, am Ende der Aufnahme.

Wenn Sie also nun Ihre Aufnahme anhören möchten, müssen Sie erst zurückspulen. Das geschieht mit der Taste (Pos1).

Die Wiedergabe wird mit der Taste (P) gestartet und gestopt. P steht hier für Play. Die Taste hat also die Funktionen Start und Stop.

13: Spulen Sie zurück (Pos1), und starten Sie dann die Wiedergabe (P).

Als nächstes nehmen wir noch eine zweite Spur auf.

Dazu müssen wir zunächst eine neue Spur hinzufügen, und ggf. die Spurparameter dieser zweiten Spur anpassen. Schließlich muß die Spur noch aufnahmebereit geschaltet werden.

14: Fügen Sie nun eine weitere Spur ein. Entweder über das Menü: "Spuren/Neu", oder mit (Umschalt+N).

Eine neue Spur wird immer nach der aktuellen Spur eingefügt.

15: Blättern Sie nun mit den Tasten (Pfeil auf) und (Pfeil ab) von einer Spur zur Anderen.

Wenn Sie die akustische Spurinfo mit (F2) eingeschaltet haben, werden Ihnen immer die Einstellungen der aktuellen Spur vorgelesen, und Sie wissen immer in welcher Spur Sie sich gerade befinden, und wie diese eingestellt ist.

16: Wählen Sie nun die zweite Spur aus.

17: Drücken Sie nun (Enter), um die Spurparameter zu editieren.

Tragen Sie in das Feld Spurtitel das Wort "Solo", und in das Feld Instument das Wort "Violine" ein. Wählen Sie dann das Patch "41 Violine" aus der Patch-Liste.

Praxistipp: Innerhalb der Pattch-Liste müssen Sie nicht unbedingt mit der Pfeiltaste alle Patches einzeln durchgehen. Sie können mit der (Bild auf/ab)- Taste auch größere Sprünge machen. In unserem Fall wählen Sie also zunächst mit (Tab) die Patch-Liste, drücken dann zweimal (Pfeil ab) um in die Liste hinein zu kommen, und können dann mit (Bild ab) recht schnell zur Nummer 41 - Violine gelangen.

Speichern und Schließen Sie den Dialog mit (Enter).

18: Schalten Sie die Spur aufnahmebereit mit der Taste (A).

Nun können Sie das Solo einspielen. Das Solo ist in unserem Fall eine einfache C-Dur Tonleiter, wobei jeder Ton auf einen Schlag eingespielt werden soll. Wir spielen also zwei Takte Viertelnoten ein, und am Ende nochmal das hohe C als ganze Note. Insgesamt also drei Takte.

Praxistipp: Bevor Sie das Solo aufnehmen, können Sie es zunächst nur zur Wiedergabe der bisherigen Aufnahme spielen.

Dazu spulen Sie zurück (Pos1), und starten die Wiedergabe (P). Nun können Sie Ihr Solo dazu spielen, ohne dass es gleich aufgenommen wird.

19: Nehmen Sie nun das Solo, die C-Dur Tonleiter, auf.

Spulen Sie zunächst zurück (Pos1). Drücken Sie dann die Aufnahmetaste (R). Es werden wieder zwei Takte eingezählt, und mit den dritten eingezählten Takt beginnen Sie zu spielen.

Beenden Sie die Aufnahme mit der Taste (R). Das Programm fragt nun wieder, ob Sie die Einspielung übernehmen wollen. Bestätigen Sie die Abfrage mit

(Enter).

20: Überprüfen Sie nun Ihre Aufnahme.

Spulen Sie zunächst wieder zurück (Pos1), und drücken Sie dann (P).

Herzlichen Glückwunsch! Sie haben Ihre erste Aufnahme mit Capriccio gemacht.

Hinweis: Ändern eines Instruments für die Wiedergabe

Ein großer Vorteil bei der Musikproduktion mit Midi ist, dass Sie einer aufgenommenen Spur auch nachträglich sehr einfach ein anderes Instrument zuweisen können. Möchten Sie in unserem Beispiel die Begleitung nicht von einem Klavier sondern von einem Streicherensemble spielen lassen, so ändern Sie einfach das Patch (Instrument).

Dazu gehen Sie wie folgt vor:

1: Wählen Sie die erste Spur, und drücken Sie (Enter). Dadurch öffnen Sie den Dialog "Spurparameter".

2: Drücken Sie nun so oft (Tab), bis Sie das Feld "Patch" erreichen. Hier ist das Klavier ausgewählt.

3: Drücken Sie nun zweimal (Pfeil ab). Sie befinden sich nun in der Patch-Liste, und können ein Streicherensemble wählen. In der Standard Patch-Liste ist das z.B. die Nr. 49 oder 50.

4: Drücken Sie dann (Tab) bis Sie zur Schaltfläche "OK" gelangen, und bestätigen Sie mit (Enter).

Nun wird die Begleitung von einem Streicherensemble gespielt.

Zum Schluss dieser kleinen Aufnahme sollten Sie Ihr Werk noch speichern. Wie in Windows üblich, finden Sie die Option "Speichern" oder "Speichern unter" im Menü Datei.

Nennen Sie die Datei Aufnahme1. Wir kommen in späteren Übungen darauf zurück.

Praxistipp: In unserem Beispiel haben Sie die Aufnahme mit der Taste (R) beendet, und sind dann mit (Pos1) wieder zum Anfang der Spur zurückgesprungen.

Hintergrund: Wenn Sie die Aufnahme mit (R) beenden, steht der Cursor (Songposition) immer auf dem aktuellen Takt. Das Gleiche gilt, wenn Sie die Wiedergabe mit (P) anhalten, und ist sinnvoll, wenn Sie an längeren Stücken arbeiten.

Wollen Sie aber nach Stopp der Aufnahme oder Wiedergabe gleich an den Anfang des Stückes zurück springen, können Sie zum Beenden der Aufnahme oder Wiedergabe auch gleich (Pos1) drücken. Damit beenden Sie die Aufnahme oder Wiedergabe, und positionieren den Cursor an den Anfang des Stückes.

Praxistipp: Spiel- und Aufnahmefehler beheben

Gerade am Anfang werden Ihnen möglicherweise zwei Probleme begegnen:

Sie haben sich verspielt, weil Ihre Konzentration zu sehr bei der Bedienung des Programms war. Oder Sie haben versehentlich auf die falsche Spur aufgenommen.

Das ist nicht weiter tragisch und passiert wohl den meisten Anfängern, die sich in Midi-Programme einarbeiten.

Capriccio verfügt über eine ganze Reihe von Möglichkeiten der Nachbearbeitung von Aufnahmen.

 Die einfachste Möglichkeit eine kurze fehlerhafte Aufnahme zu korrigieren ist, sie noch einmal einzuspielen. Doch zuvor muß der fehlerhafte Schritt rückgängig gemacht werden.

Dafür gibt es in Capriccio die Programmfunktion "Rückgängig". Sie erreichen die Funktion entweder über das Menü "Bearbeiten/Rückgängig" oder mit dem Shortcut (alt+Rücktaste). So können Sie schrittweise alle Aktionen rückgängig machen. Vom aktuellen Stand bis zur letzten Speicherung.

Haben Sie zuviele Schritte rückgängig gemacht, können Sie diese mit der Funktion "Wiederherstellen" wieder zurücknehmen. Sie machen also das Rückgängigmachen wieder rückgängig. Über das Menü "Bearbeiten/Wiederherstellen" oder durch den Shortcut (Strg+Y) lösen Sie diese Funktion aus.

Darüber hinaus sollten Sie sich von Anfang an angewöhnen, Ihre Arbeit nach

jedem gelungenen Schritt zu speichern. Das dauert nur wenige Sekunden, und erspart Ihnen viel Ärger und Zeitaufwand für eventuelle Fehlerbereinigungen bei der täglichen Arbeit.

10. Speichern Ihrer Arbeit:

Wenn Sie ein neues Projekt beginnen (Strg+N), sollten Sie es sofort speichern, selbst wenn Sie noch nichts aufgenommen haben. Dadurch vergeben Sie schon mal einen Dateinamen und legen den Dateityp fest. Im Laufe der Arbeit können Sie dann immer wieder sehr schnell durch (Strg+S) den aktuellen Stand speichern.

Um eine neue Datei das erste mal zu speichern Wählen Sie das Menü "Datei/Speichern unter".

Geben Sie einen Dateinamen ein, wählen den gewünschten Dateityp, und bestätigen Sie die Schaltfläche "Speichern". Sie kennen diesen Dialog aus anderen Windows-Programmen.

Wir empfehlen, vorrangig den Dateityp "Capriccio-Datei" zu wählen, da hier die meisten Dateiinformationen und Einstellungen gespeichert werden.

Näheres zu den in Capriccio verwendeten Dateitypen finden Sie im Handbuch.

# 11. Dialog: Quantisieren (alt+Q)

Es kommt immer wieder vor, dass Aufnahmen etwas ungenau in bezug auf Einsatz und Dauer eines tones eingespielt werden. Klavierlehrer empfehlen mehr zu üben. Wir empfehlen die Aufnahme zu quantisieren. D.h. Die vielleicht etwas holprige Aufnahme wird geglättet, und dem gewählten Taktmaß und der Geschwindigkeit angepasst.

Im Handbuch können Sie die vielfältigen Möglichkeiten der Quantisierung genau nachlesen. Hier soll es vor allem um den logischen Aufbau und die Bedienung des Dialogs gehen.

Den Dialog "Quantisierung" rufen Sie entweder über das Menü "Spuren/Quantisieren", oder durch (alt+Q) auf.

Im ersten Schritt des Dialogs legen Sie den Bereich fest, der quantisiert werden soll.

Dann legen Sie die Kriterien für die Quantisierung fest.

Im dritten Schritt schließlich können Sie auswählen auf welche Events und Kanäle sich die Quantisierung auswirkt.

Wenn Sie schon Erfahrungen mit der Quantisierung haben, wird Ihnen diese Arbeit leicht fallen, und zum Experimentieren ermuntern. Die einzelnen Eingabefelder sind selbsterklärend. Falls das Thema für Sie gänzlich neu ist, empfehlen wir nach dieser kleinen Lektion unbedingt das Studium des handbuches, da dort alles ganz genau erklärt wird.

Die Quantisierung bezieht sich immer auf die aktuelle Spur.

Nach Aufruf des Dialogs stehen folgende Eingabefelder zur Verfügung:

Festlegen des Bereiches:

1: Startzeit - Takt

- 2: Startzeit Schlag
- 3: Startzeit Tick
- 4: Endzeit Takt
- 5: Endzeit Schlag
- 6: Endzeit Tick

Kriterien für die Quantisierung:

- 7: Auswahlliste: Genauigkeit Taktmaß nach dem Quantisiert werden soll
- 8: Kontrollkästchen: Punktiert
- 9: Kontrollkästchen: Triolisch
- 10: Kontrollkästchen: Einsatz quantisieren?
- 11: Kontrollkästchen: Dauer quantisieren?
- 12: Kontrollkästchen: Hinaufquantisieren?
- 13: Liste: Offset
- 14: Liste: Stärke
- 15: Liste: Toleranzbereich
- 16: Liste: Swing
- 17: Schalter: Swing anwenden
- 18: Schalter: zum Eventfilter
- 19: Schalter: zum Kanalfilter
- 20: Schaltflächen: OK, Abbrechen, Hilfe

#### Übung: Quantisierung mit Standardwerten

Damit Sie mit der Quantisierung etwas vertraut werden, quantisieren wir nun der Reihe nach die beiden aufgenommenen Spuren der ersten Übung.

Wählen Sie zunächst die Spur 1 aus.

Öffnen Sie dann den Dialog mit (alt+Q).

Als Quantisierungsbereich wird standardmäßig der gesamte Spurbereich vorgeschlagen.

Bitte belassen Sie die Startzeit auf den vorgegebenen Werten Takt 1, Schlag 1, Tick 0.

Ändern Sie die Endzeit auf folgende Werte: Takt 3, Schlag 4, Tick 119.

Verändern Sie die Genauigkeit auf 1/4.

Alle übrigen Einstellungen belassen Sie wie vorgegeben.

Wählen Sie die Schaltfläche OK.

Der Dialog wird geschlossen.

Hören Sie sich nun das Stück an. Die Spur 1 sollte nun schlaggenau quantisiert sein.

Wählen Sie nun Spur 2, und quantisieren Sie diese genauso wie die erste Spur.

Hören Sie sich anschließend wieder das Ergebnis an.

Wenn Sie mit Ihrer Arbeit zufrieden sind, speichern Sie die Datei mit (strg+S).

12. Kopieren und löschen von Spurinhalten

Da diese Aufgabe vermutlich häufiger zu erledigen ist, soll hier etwas genauer darauf eingegangen werden.

12.1 Kopieren von Spurteilen:

Das Kopieren von Spurteilen empfihlt sich wenn sich einzelne Passagen mehrmals wiederholen. Z.B. die Begleitung eines Stückes oder eine Schlagzeugpassage. Der Vorteil liegt auf der Hand. Sie spielen die Passage einmal ein, bearbeiten sie ggf. nach, und kopieren sie dann so oft wie gewünscht.

Für diese Aufgabe steht die Funktion "Spurteil bewegen" zur Verfügung.

Verwenden Sie wieder die Übungsdatei, in der wir zwei Spuren mit drei Takten aufgenommen haben. Diese drei Takte sollen nun vier mal kopiert werden.

Rufen Sie den Dialog über das Menü "Spuren/Spurteil bewegen" auf.

Der Dialog hat drei Registerkarten, also drei Eingabemasken.

In der Ersten wird festgelegt was getan werden soll. In der Zweiten bestimmen Sie den Quellbereich. Und in der Dritten das Ziel.

Nach Aufruf des Dialogs befinden Sie sich auf dem ersten Registerblatt auf der ersten Option.

Hier legen Sie fest, ob Sie den Spurteil kopieren oder verschieben wollen.

Die gewünschte Option wählen Sie mit den Pfeiltasten (Pfeil auf/ab).

Wählen Sie bitte die Option "kopieren", und bestätigen Sie mit (Tab).

Darauf hin befinden Sie sich im Eingabefeld "Anzahl", in dem Sie bestimmen, wie oft die Aktion ausgeführt werden soll.

Wählen Sie hier mit den Pfeiltasten die Zifffer "4" aus. Es wird also 4 mal kopiert.

Bewegen Sie sich nun weiter mit (Tab).

Sie erreichen damit der Reihe nach drei Schalter für folgende Filter:

- Kanalfilter
- Spurfilter
- Eventfilter

Wie der Name schon andeutet filtern Sie hier, was getan oder nicht getan werden soll. Eine ausführliche Beschreibung der verschiedenen Filter finden Sie im Handbuch.

Stellvertretend werden wir in dieser Übung den Spurfilter aufrufen, und festlegen, dass die Aktion auf beide Spuren angewendet werden soll.

Wählen Sie also mit (Tab) den Spurfilter, und rufen Sie ihn mit (Leertaste) auf.

In der ersten Liste können Sie eine bestimmte Spur wählen.

Übergehen Sie das mit (Tab). Nun stehen Sie auf dem Schalter "Alles markieren". Drücken Sie (Leertaste) um diesen Schalter zu aktivieren.

Damit werden beide Spuren unserer Übungsdatei ausgewählt.

Drücken Sie nun zweimal (Tab), um zur Schaltfläche OK zu gelangen, und bestätigen Sie mit (Enter).

Sie befinden sich nun wieder im Dialog "Spurteil bewegen.

Drücken Sie nun solange (Tab) bis Sie zur Registerkarte "Eigenschaften" gelangen. Das ist die erste der drei Registerkarten.

Wechseln Sie nun zur nächsten Registerkarte "Quelle" mit (Pfeil rechts).

In dieser Registerkarte bestimmen Sie den zu kopierenden Bereich.

Durch drücken von (Tab) gelangen Sie zunächst auf die bekannten Schaltflächen OK, Abbrechen und Hilfe,

und dann zu den Eingabefeldern Takt, Schlag und Tick für die Startposition.

Wählen Sie folgende Werte für die Startzeit aus:

- Takt: 1

- Schlag: 1
- Tick: 0

Und nun noch die Endzeit:

- Takt: 3
- Schlag: 4
- Tick: 119

Durch erneutes drücken von (Tab) stehen Sie wieder auf der Registerkarte "Quelle".

Wechseln Sie von hier aus mit (Pfeil rechts) auf die Registerkarte "Ziel".

Hier bestimmen Sie die genaue Position an die kopiert werden soll.

Geben Sie bitte folgende Werte ein:

- Takt: 4
- Schlag: 1
- Tick: 0

Damit bestimmen Sie, dass der ausgewählte Bereich, ab dieser Position, einkopiert wird.

Drücken Sie nun solange (Tab) bis Sie die Schaltfläche "OK" erreichen, und bestätigen Sie mit (Enter).

Im Ergebnis sollten nun beide Spuren mindestens 15 Takte beinhalten.

Überprüfen Sie das über die akustische Spurinfo (F2), oder spielen Sie das gesamte Stück ab (p).

Vergessen Sie nicht, Ihre Arbeit zu speichern (strg+S).

12.2 Löschen von Spurteilen:

Es kommt immer wieder vor, dass Ihre Spur Teile beinhaltet, die gelöscht werden müssen. Wenn Sie z.B. nach einer Aufnahme die Aufnahme-Stopp-Taste (R) nicht schnell genug drücken konnten, werden nach den aufgenommenen Takten noch einige leere Takte sein, die gelöscht werden müssen.

Mit der Programmfunktion "Spurteil löschen" ist das ein Kinderspiel.

In unserem Beispiel wollen wir nun alle Spurinhalte, ab Takt 13 löschen.

So löschen Sie Spurteile:

1: Öffnen Sie den Dialog "Spurteil löschen" über das Menü "Spuren/Spurteil löschen"

Hinweis: Der Dialog ist in drei logische Bereiche gegliedert:

- Eingabe des zu löschenden Bereichs
- Eingabe, ob der gelöschte Bereich mit Pausen aufgefüllt werden soll
- Definition verschiedener Filter

2: Geben Sie als Startposition des zu löschenden Bereichs Takt 13, Schlag 1, Tick 0 ein.

3: Als Endposition des zu löschenden Bereichs wird normalerweise immer der letzte Takt vorgeschlagen. Für unser Beispiel ist das genau richtig. Sie müssen hier also nichts ändern.

4: Mit dem nachfolgenden Ankreuzfeld bestimmen Sie, ob der gelöschte Bereich

mit Pausen aufgefüllt, oder gänzlich entfernt werden soll.

In unserem Beispiel sollte dieses Ankreuzfeld deaktiviert sein, da wir den Bereich gänzlich entfernen wollen.

Hinweis: Je nachdem wie der Event- und der Kanalfilter gerade eingestellt ist, könnte nun ein Programmhinweis kommen, dass diese Operation nur möglich ist, wenn im Eventfilter alle Events, und im Kanalfilter alle Kanäle aktiviert sind.

Wenn bei Ihnen dieser Programmhinweis vorgelesen wird, müssen Sie also zunächst den Eventfilter und danach den Kanalfilter aufrufen und dort die Option "alles markieren" aktivieren, um anschließend dieses Ankreuzfeld deaktivieren zu können.

5: Rufen Sie nun noch den Spurfilter auf, und markieren Sie alle Spuren.

6: Wählen Sie abschließend im Dialog "Spurteil löschen" noch die Schaltfläche OK, um die Löschoperation auszuführen.

7: Prüfen Sie anschließen über die akustische Spurinfo, ob die Aktion erfolgreich war, und beide Spuren nun noch 12 Takte beinhalten.

13. Die Filter in Capriccio:

13.1 Allgemeines zu den Filtern:

Die Filter sind mächtige Werkzeuge für präzises und professionelles Arbeiten mit Capriccio. Versierte Anwender werden, durch den Einsatz der Filter, Ihre Arbeit schnell und effizient erledigen können.

Deshalb sei hier nocheinmal darauf hingewiesen, dass es sehr wichtig ist, diese Kapitel im Handbuch genau zu studieren, wenn Sie professionell mit Capriccio arbeiten möchten.

Im folgenden werden wir nur auf Besonderheiten bei der barrierefreien Bedienung der Filter eingehen.

Capriccio stellt Ihnen im Menü "Extras" (alt+E) fünf Filter bereit:

- 1: Aufnahme-Filter
- 2: Event-Filter
- 3: Kanal-Filter
- 4: Sichern-Filter
- 5: Spur-Filter

13.2 Die barrierefreie Bedienung der Filter:

Alle Filter können Sie über das Menü "Extras" (alt+E) aufrufen.

Darüber hinaus werden die passenden Filter auch in den jeweiligen Dialogen über einen Schalter bereitgestellt. Um hier den gewünschten Filter aufzurufen betätigen Sie die (Leertaste).

Haben Sie einen Filter innerhalb eines Dialogs aufgerufen, so gelangen Sie nach

schließen des Filters wieder zu diesem Dialog zurück.

Bei jedem Programmstart von Capriccio haben alle Filter eine festgelegte Grundeinstellung.

Wenn Sie während der Arbeit an einem Song filtereinstellungen verändern, bleiben diese erhalten, solange Ihre Songdatei geöffnet ist. Prüfen Sie also unbedingt vor jeder gewichtigen Aktion auch immer die Filtereinstellungen, bevor Sie die Aktion ausführen.

Dadurch vermeiden Sie unerwünschte Ergebnisse.

Je nach Filtertyp stehen Ihnen verschiedene Optionen und Einstellungen zur Verfügung.

Die Filterdialoge können Optionsfelder, Kontollkästchen und Auswahllisten beinhalten.

Ihre Eingaben in einem Filterdialog speichern Sie mittels der Schaltfläche "OK".

13.2.1 Bedienung des Aufnahme-Filters:

Der Aufnahmefilter hat zwei logische Bereiche:

- 1: Art der Aufnahme
- 2: Ereignisse, die aufgenommen oder nicht aufgenommen werden sollen

Die Art der Aufnahme wird über ein Optionsfeld eingestellt, welches Sie mit den Pfeiltasten verändern können. Der aktivierte Wert wird vorgelesen.

Standardoption ist "Rhythmisch", was einer Liveaufnahme entspricht. Weitere Optionen sind die "Step-by-Step" und die "Mixer Bewegungen" Aufnahme.

Im zweiten Bereich können Sie mittels Kontrollkästchen definieren welche Events bei der Aufnahme berücksichtig werden.

Standardmäßig sind alle Events aktiviert. Den Wert eines Kontrollkästchens, also aktiviert oder deaktiviert, verändern Sie mit (Leertaste).

13.2.2 Bedienung des Sichern-Filters:

Der Sichernfilter hat ebenfalls zwei logische Bereiche:

1: Im ersten Bereich können Sie mittels Kontrollkästchen einzelne Inhalte einer Datei bestimmen, die gesichert oder nicht gesichert werden sollen.

2: Im zweiten Bereich können Sie sehr schnell mittels eines Schalters bestimmen ob Sie entweder alles aktivieren oder alles deaktivieren möchten. Den gewünschten Schalter betätigen Sie wieder mit (Leertaste).

13.2.3 Bedienung des Event-Filters:

Der Event-Filter hat ebenfalls zwei logische Bereiche:

1: Im ersten Bereich können Sie mittels Kontrollkästchen einzelne Events aktivieren oder deaktivieren.

2: Im zweiten Bereich können Sie wieder sehr schnell mittels eines Schalters bestimmen,

ob Sie entweder alles aktivieren oder alles deaktivieren möchten.

13.2.4 Bedienung des Kanal-Filters:

Der Kanal-Filter hat ebenfalls zwei logische Bereiche:

1: Im ersten Bereich können Sie mittels eines Schalters bestimmen,

ob Sie entweder alle Kanäle aktivieren oder deaktivieren möchten.

2: Im zweiten Bereich können Sie alternativ mittels Kontrollkästchen einzelne oder mehrere der 16 Midi-Kanäle aktivieren oder deaktivieren.

13.2.5 Bedienung des Spur-Filters:

Der Spur-Filter hat ebenfalls zwei logische Bereiche:

1: Im ersten Bereich steht Ihnen eine Auswahliste aller verfügbaren Midi-Spuren der aktuellen Datei zur Verfügung.

Durch die Liste bewegen Sie sich mit den Pfeiltasten.

Um nun eine oder Mehrere Spuren zu markieren, gehen Sie wie folgt vor:

1: Wählen Sie mit den Pfeiltasten die erste Spur.

2: Halten Sie nun dauerhaft die (strg)-Taste gedrückt

3: Mit (Leertaste) aktivieren oder deaktibieren Sie nun die gewählte Spur.

4: Wählen Sie, bei gedrückter (strg)-Taste, die nächste Spur, und aktivieren/deaktivieren Sie diese.

5: Verfahren Sie mit allen Spuren in dieser Weise.

6: Wenn Sie fertig sind, lassen Sie die (strg)-Taste los, und bewegen sich mit (Tab) zur Schaltfläche "OK".

7: Mit (Enter) speichern Sie Ihre Einstellungen und verlassen den Dialog.

Alternativ können Sie auch im zweiten Bereich mittels Schalter alle Spuren aktivieren oder deaktivieren.

Nach drücken des gewünschten Schalters mit (Leertaste), bewegen Sie sich mit (Tab) zur Schaltfläche "OK", und bestätigen diese mit (Enter).

14. Arbeiten mit Markern:

Oben wurden schon zwei Möglichkeiten beschrieben, wie Sie sich innerhalb einer Spur bewegen können.

1: Über die Funktion Spurposition (F4) ist es möglich jeden Punkt in einer Spur auf den Tick genau anzuspringen. Damit ist nicht nur ein absolut präzises Nachbearbeiten von Spurinhalten möglich, sondern Sie können auch sehr schnell weit entfernte Takte erreichen.

2: Mit dem Shortcut (strg+Bild ab) bzw. (strg+Bild auf) können sie sich taktweise vorwärts und rückwärts bewegen. Eine gute Alternative um schnell einige Takte vor oder zurück zu springen.

Die dritte Möglichkeit, sich schnell zu einem bestimmten Takt zu bewegen, ist das Arbeiten mit Markern.

Sie können beliebig viele Marker in einem Song festlegen.

Sinnvoll ist das immer an wichtigen Stellen. Z.B. wenn ein Solo oder eine neue Strophe beginnt, der Takt oder die Tonart wechselt usw.

So setzen Sie einen Marker:

1: Wählen Sie den Takt auf den Sie einen Marker setzen wollen mit (F4) oder (strg+Bild auf/ab)

2: Drücken Sie (Umschalt+M) um den Marker Dialog zu öffnen.

3: Sie befinden sich in einem mehrzeiligen Eingabefeld, in das Sie freien Text schreiben können. Z.B. einen Hinweis was an diesem Marker geschieht.

4: Drücken Sie, nach Eingabe Ihres Textes, zweimal (Tab) um zur Schaltfläche "OK" zu gelangen,

und bestätigen Sie mit (Enter)

Fertig!

Der Marker ist gesetzt, und kann zukünftig mit (Tab) oder (Umschalt+Tab) angesprungen werden.

Hinweis:

Wenn Sie diese funktion (Umschalt+M) in einem Takt aufrufen, in dem schon ein Marker gesetzt ist, öffnet sich ein Kontext-menü mit den beiden Optionen bearbeiten und löschen. Wählen Sie mit den Pfeiltasten die gewünschte Option und bestätigen Sie mit (Enter).

Wenn Sie die Option bearbeiten wählen, so gelangen Sie in den Eingabedialog des Markers, und können den Markertext bearbeiten.

Ebenso können Sie in diesem Dialog auch die Position des markers ändern, indem Sie im Feld "Zeitpunkt" eine andere Taktnummer eingeben.

Dadurch verschieben sie den Marker von der aktuellen Position zum eingegebenen Takt.

Haben Sie die Option löschen gewählt, und mit (Enter) bestätigt, so hören Sie die Sicherheitsabfrage, ob der Marker wirklich gelöscht werden soll.

Wenn Sie die Abfrage mit "Ja" beantworten, wird der Marker gelöscht. Beantworten Sie mit "Nein", wird der Vorgang abgebrochen.

15. Arbeiten mit Takt und Tonart:

Nach dem selben Prinzip können Sie in Ihrem Stück auch die Angaben zu Takt und Tonart eingeben und ändern.

So bearbeiten Sie Takt und Tonart:

- 1: Wählen Sie die Taktnummer die Sie bearbeiten möchten
- 2: Drücken Sie (Umschalt+K) um den Dialog "Takt und Tonart" zu öffnen.
- 3: Definieren Sie nun den Einsatztakt und ggf. die Takt- und Tonart

Hinweis zur Bedienung:

Das Dialogfenster hat folgende Eingabefelder:

Feld 1: Einsatztakt:

Die aktuelle Taktnummer wird vorgeschlagen, und kann geändert werden.

Feld 2: Taktangaben nicht einfügen:

Wird dieses Kontrollkästchen nicht aktiviert, so können Sie in den nächsten beiden Feldern die Taktangaben vornehmen.

Wird es aktiviert, so werden diese Felder ausgeblendet, und können nicht verändert werden.

Feld 3: Taktzähler:

Hier tragen Sie den Taktzähler ein. Also z.B. eine zwei für einen zwei viertel Takt, oder eine 6 für einen sechs achtel Takt usw.

Feld 4: Taktnenner / Notenwert:

Hier tragen Sie den Taktnenner / Notenwert ein. Also z.B. eine vier für einen zwei viertel Takt, oder eine acht für einen sechs achtel Takt usw.

Feld 5: Tonart: nicht einfügen:

Wird dieses Kontrollkästchen nicht aktiviert, so können Sie in den nächsten Feldern die Angaben für die Tonart vornehmen.

Wird es aktiviert, so werden diese Felder ausgeblendet, und können nicht verändert werden.

Feld 6: Tonart:

Hier können Sie aus einer Liste den Grundton auswählen.

Feld 7: Schalter: B:

Wird dieser Schalter aktiviert, so definieren Sie eine Moll-Tonart.

Feld 8: Schalter: Dur:

Wird dieser Schalter aktiviert, so definieren Sie eine Dur-Tonart.

Am Ende des Dialogs befinden sich die bekannten Schaltflächen OK, Abbrechen und Hilfe.

#### Hinweis:

Ist in einem Takt bereits eine Takt- oder Tonart definiert, so erscheint nach drücken des Schortcuts (Umschalt+K) ein Kontextmenü mit folgenden Optionen:

- bearbeiten
- Taktangabe löschen
- Tonartangabe löschen
- beides löschen

Die Option bearbeiten öffnet den oben beschriebenen Dialog.

Die drei Lösch-Optionen aktivieren wieder eine Sicherheitsabfrage, die Sie mit "Ja" oder

"Nein" beantworten müssen.

16. Der Mixer:

Mit dem Mixer stellt Ihnen Capriccio ein flexibles und einfach zu bedienendes Werkzeug zum Abmischen Ihrer Aufnahmen bereit.

Den Mixer rufen Sie, wie auch die anderen Editoren, über das Menü "Fenster" (alt+F) auf.

Der Mixer wird in einem eigenen Capriccio Anwendungsfenster geöffnet.

Zwischen den geöffneten Anwendungsfenstern wechseln Sie mit (strg+tab).

In der Grundkonfiguration des Mixers stehen Ihnen folgende Regler und Einstellmöglichkeiten zur Verfügung:

1: Für den Bereich Lautstärke (Controler 7),

ein Master-Regler, und ein Regler für jede Spur.

2: Für den Bereich Panorama (Controler 10),

ein Master-Regler, und ein Regler für jede Spur.

Somit können Sie die Gesamtlautstärke "Master-Volume", und die Lautstärke für jede Spur getrennt auspegeln.

Die selben Regler stehen Ihnen für das Panorama zur Verfügung.

Also ein Master-Panorama-Regler, und einer für jede Spur.

Das sollte für den Anfang genügen.

Weitere Controller/Regler können Sie in den allgemeinen Einstellungen "Datei/Einstellungen" in der Registerkarte "Mixer" konfigurieren. Da dies aber den Rahmen dieser Kurzanleitung sprengen würde, und nur für Fortgeschrittene Anwender interessant ist, wird hier nicht weiter darauf eingegangen.

So bedienen Sie den Mixer:

1: Öffnen Sie den Mixer über das Menü "Fenster/Mixer"

2: Von Regler zu Regler springen Sie wieder mit (Tab) oder (Umschalt+Tab)

3: Den Wert eines Reglers (Pegel) verändern Sie immer mit den Pfeiltasten.

Für jeden Regler werden drei Werte vorgelesen:

Der Name des Reglers, die Controler Nummer und der aktuelle Wert.

Beispiel 1:

Master, Controler 7, Wert 64.

 Der Name des Reglers ist Master. Controler 7, sagt Ihnen, dass es sich hier um den Controler für die Lautstärke handelt. Und der Wert 64, ist die aktuelle Lautstärke.

Die Werte liegen immer zwischen 0 (leise) und 127 (laut).

# Beispiel 2:

Spur 1, Controler 10, Wert 50.

Der Name des Reglers ist Spur 1, bezieht sich also auf Ihre erste Spur.

Controler 10, sagt Ihnen, dass es sich hier um den Controler für das Panorama handelt.

der Wert 50, ist die Position im Stereofeld.

Die Werte liegen zwischen 0 (ganz links) und 127 (ganz rechts). Der Wert 64 ist genau in der Mitte des Stereofeldes.

Weitere Bedienhinweise im Mixer:

1: Auch im Mixer stehen Ihnen die Aufnahme (R) und die Wiedergabe (P) zur Verfügung

2: Die Positionierrung des Cursors (Songposition) ist im Mixerfenster nur mit (strg+Bild auf/ab) möglich.

3: Zum Abmischen eines Songs mit dem Mischer müssen Sie im Aufnahmefilter die Option "Mixerbewegungen" aktivieren.

17. Der Event Editor

Mit dem Event Editor können alle gespeicherten Ereignisse (Events) bearbeitet werden.

Der Eventeditor listet alle Midi-Messages auf, außer den Markern, Tonart- und Taktangaben und Tempi. Da also Noten und Controller-Events auch enthalten sind, muss man den Controllereditor sowie die Pianorolle nicht verwenden.

Die gesamten Bearbeitungs- und Suchfunktionen sind auch über das Menü zu erreichen.

Den Event Editor rufen Sie über das Menü "Fenster/Spureditoren/Event-Editor" auf.

Die Auswahl der zu bearbeitenden Spur erfolgt mit (F11). Mit den Pfeiltasten wählen Sie die gewünschte Spur, und drücken dann (Enter).

Die Auswahl einer Message in der Liste geschieht mittels der Pfeiltasten.

Mit (F2) werden die einzelnen Werte eines Events vorgelesen.

Mit (Enter) wird ein Bearbeitungsdialog aufgerufen.

# 18. Der Tempo Editor

Mit dem Tempo Editor können Sie feste oder dynamische Tempowechsel programmieren.

Eine Möglichkeit, Tempowerte zu programmieren, ist der Dialog "Tempoanpassung" im Menü "Extras/Tempoanpassung".

Der Dialog ist selbsterklärend und wird im Handbuch beschrieben. Deshalb wird hier nicht näher darauf eingegangen.

Eine Andere Möglichkeit, Tempowerte und Tempoverläufe zu programmieren, ist der Tempo Editor.

Den Tempo Editor rufen Sie über das Menü "Fenster/Tempo Editor" auf.

Mit (F5) oder (Umschalt+F5) können vorhandene Tempoevents angesprungen werden. Ist ein Tempowert selektiert, so kann er mit (Enter) bearbeitet, oder mit (Entf) gelöscht werden.

Beim Anspringen eines Tempowerts werden dessen Werte vorgelesen.

### 18.1 Eingabe eines fixen Tempowertes:

Sind noch keine Tempowerte definiert, so können Sie mit der Taste (Einf) einen neuen Tempowert einfügen.

Die Position, an der der Tempowert eingefügt werden soll können Sie vorher mit (F4) oder mit (strg+Bild auf/ab) festlegen.

Sie können den Tempowert aber auch direkt im Dialog eintragen. Der Dialog ist selbsterklärend.

18.2 Eingabe eines Linearen Tempoverlaufs:

Mit der Taste (F11) im Tempo Editor wird der Dialog zur Eingabe eines linearen Tempoverlaufs aufgerufen.

Dieser enthält die Tempowerte von/bis und die Werte für den Zeitabschnitt.

Der erste Tempowert ist derjenige, der an der aktuellen Abspielposition gilt. Die Zeitwerte sind beide auf die aktuelle Abspielposition gesetzt. Der zweite muss also editiert werden, damit eine sinnvolle Tempolinie erzeugt werden kann. Alle Werte können angepasst werden. Die Richtung der Tempolinie wird erstens durch das Verhältnis der beiden Tempowerte bestimmt: Ist der erste kleiner als der zweite, verläuft die Linie nach oben, umgekehrt nach unten.

Zweitens spielen auch die Zeitwerte eine Rolle: Ist der erste Zeitwert größer als der zweite, so wird die Linie umgedreht.

18.3 Eingabe eines Prozentuellen Tempoverlaufs:

Mit der Taste (F2) im Tempo Editor wird der Dialog zur Eingabe eines prozentuellen Tempoverlaufs aufgerufen.

18.4 Löschen von Tempowerten:

Die Eingabefelder sind selbsterklärend.

Die Funktionsweise des Dialogs ist im Handbuch beschrieben.

# 19. Der Notiz Editor:

Möchten Sie Notizen oder andere Texte zu einer Datei hinterlegen, können Sie dazu den Notizeditor verwenden.

Für die Formatierung über die Tastatur gelten folgende Schortcuts:

- Schrifttyp: (F11), Combobox klappt herunter, Abschluss mit (Enter)
- Schrifthöhe: (F4), sonst wie Schrifttyp
- Fett: (Strg+Umschalt+F)
- Kursiv: (Strg+I)
	- Unterstrichen: (Strg+U)

Hochgestellt: (Strg+H); das Drücken der Tastenkombination wirkt kumulativ, d. h. die Schrift wird immer immer höher gestellt.

Tiefgestellt: (Strg+Umschalt+B); Wirkungsweise wie Hochgestellt.

Linksbündig: (Strg+L)

Zentriert: (Strg+E)

Rechtsbündig: (Strg+R)

Aufzählungsliste ein/aus: (Umschalt+F12)

Alle anderen Funktionen (Neu, Öffnen, Speichern, Undo, Redo) werden über windowsübliche Tastenkürzel gesteuert.

### 20. Der Audio-Pool

Für die folgenden Erklärungen ist es wichtig zu wissen, aus welchen Komponenten der Audiopool besteht, und wie die Audiodateien verwaltet werden. Wenn Sie mit Audiodateien arbeiten möchten, lesen Sie deshalb unbedingt vorher die entsprechenden Kapitel im Handbuch.

Hier gehen wir nur auf einige Besonderheiten der barrierefreien Bedienung ein.

Wechseln zwischen den Komponenten:

Mit (TAB) springt man von einer Komponente zur nächsten, entsprechend dem Aussehen des Audiopool.

Ist das Root element im Baum selektiert, dann werden in der Liste alle Dateien des Audiopools angezeigt. Der Wechsel erfolgt nur zwischen Baum und Liste.

Mit (Pfeil auf/ab) kann man zwischen den Baum- und Listenelementen wechseln.

Ist eine Audiodatei im Baum selektiert, werden in der Liste die davon abgeleiteten Segmente angezeigt.

Der Wechsel mit (TAB) erfolgt in dieser Reihenfolge:

Baum

Liste – Segmentname

Liste – Startsample

Liste – Endsample

Liste – Länge des Segments

Die Segmentparameter können editiert werden, sobald der Fokus auf dem Editierfeld des Parameters steht. Mit (Enter) wird die Eingabe abgeschlossen.

Ist ein Segment im Baum selektiert, wird die Graphansicht des Audiopools aktiviert, d.h. Es wird die Wellenkurve des Wave-Segments dargestellt. In diesem Fall erfolgt der TAB-Wechsel wie folgt:

### Baum

Combobox Darstellungseinheit in der Toolbar

Liste – Segmentname

Liste – Startsample

- Liste – Endsample

Graph-Darstellung

Cursorposition (Editierfeld mit (Pfeil auf/ab). Diese kann editiert werden

In der Graphansicht kann in gewohnter Weise eine Markierung erstellt werden. Für manche Bearbeitungsoptionen ist das sogar zwingend erforderlich.

Für die nicht im Hauptmenü enthaltenen Optionen wurden folgende Tastenkürzel eingeführt:

Cursorposition zum ersten Sample bewegen: (Umschalt+Pos1)

Playback am Cursorposition starten: (Strg+Alt+P)

Playback/Stopp des markierten Abschnitts (oder des ganzen Segments): (Umschalt+P)

Cursorposition zum letzten Sample bewegen: (Umschalt+Ende)

Aktuellen Taktungsabschnitt vorspielen: (Strg+Umschalt+P)

Alle anderen Funktionen können mittels Hauptmenü bedient werden.

capriccio verfügt über die Möglichkeit, Midi- und Audiospuren zu synchronisieren.

Dazu wird das Wavesegment in einzelne Abschnitte unterteilt. Diese heißen Taktungsabschnitte. Um diese vorspielen zu können, müssen sie markiert werden.

Mit (F2) und (Umschalt+F2) kann zwischen den Taktungsabschnitten vor- und zurückgesprungen werden.

Ist ein Taktungsabschnitt markiert, kann er mit der oben erwähnten Funktion vorgespielt werden.

Die Graph-Darstellung unterscheidet zwei unterschiedliche Modi:

- 1: Der Bearbeitungsmodus, in dem alle beschriebenen Bearbeitungsmöglichkeiten zur Verfügung stehen.
- 2: Der Mausspiel-Modus, mit dem bestimmte Stellen des Segments aufgesucht und abschnittsweise vorgespielt werden können.

Die Umschaltung zwischen den Modi erfolgt mit der (Umschalt-Feststell) Taste (CapsLock)-Taste.

Das Mausspielen ist innerhalb der Barrierefreiheit wie folgt gelöst:

Zuerst versetzt man die Abspielposition des Graph-Cursors an die gewünschte Stelle. Am Besten macht man das mit dem Editierfeld, das man mit (TAB) erreicht. Hier gibt man die gewünschte Position ein.

Mit den Tasten (Strg/+) und (Strg/-) (Plus und Minus) streicht man über das Wavesegment, wobei die an der Position befindlichen Samples vorgespielt werden.

Die (Strg)-Taste muss dabei festgehalten werden, lässt man sie los oder schaltet man zum Bearbeitungsmodus um, dann wird das Mausspiel beendet.

# Anhang

A: Tastenkürzel / Shortcuts in den Menüs

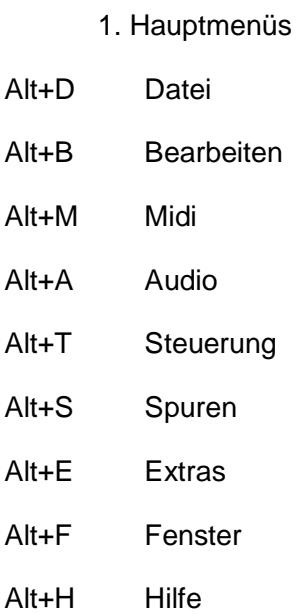

# 2. Untermenüs

(Weitere Tastenkürzel, unterhalb der Hauptmenüs)

### im Menü Datei

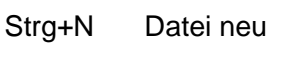

- Strg+O Datei öffnen
- Strg+S Datei speichern
- Strg+W Datei schließen
- Alt+F4 Programm beenden

# im Menü Bearbeiten

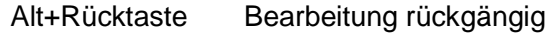

- strg+Y Wiederherstellen
- strg+X Ausschneiden (in Zwischenablage)
- strg+C Kopieren (in Zwischenablage)
- strg+V Einfügen (aus Zwischenablage)
- alt+Entf Leeren (der gesamten Zwischenablage)
- strg+Entf löschen des gewählten Eintrags (aus Zwischenablage)

# im Menü Midi

??? T Treiber abschalten

# im Menü Audio

- Keine –

# im Menü Steuerung

- R Aufnahme (starten/stoppen
- P Wiedergabe (ab aktueller Position) starten/stoppen
- Pos1 Zurückspulen
- Ende Vorspulen
- Strg+F Steuerungsfenster
- Strg+L Looping (Dialog)
- Strg+K Markierung (Dialog)
- Strg+M Metronom (Dialog)
- Strg+P Punching (Dialog)
- Strg+H Synchronisation (Dialog)
- Strg+R Tempo ändern (Dialog)
- Strg+U Thru (Dialog)

im Menü Spuren Einf-Taste Spur bewegen (verschieben/kopieren) Entf-Taste Spur löschen Umschalt+N Neue Spur Enter Spurparameter Dialog (der aktiven/aktuellen Spur) Alt+Q Quantisieren (Dialog)

im Menü Extras Tab-Taste zum nächsten Marker springen Umschalt+Tab zum vorherigen Marker springen

Im Menü Fenster Wie in Windows üblich .

Im Menü Hilfe F1 Allgemeine Hilfe (Index/Suche) Strg+F1 kontextsensitive Hilfe

Copyright 2012 by Manfred Hartmann